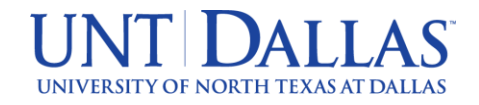

## **Step-by-Step Guide to Completing the Apply Texas Application for UNT Dallas ECHS/Dual Credit**

## **(Sunset and Lincoln Early College High School Students)**

1. **Visit** the NEW Apply Texas portal at [www.goapplytexas.org](http://www.goapplytexas.org/)

## **2. Log-In**

- a. If it is your first time using this portal then click "**Get Started**" and complete a profile.
- b. If you already have an account then click "**Login**" and proceed.

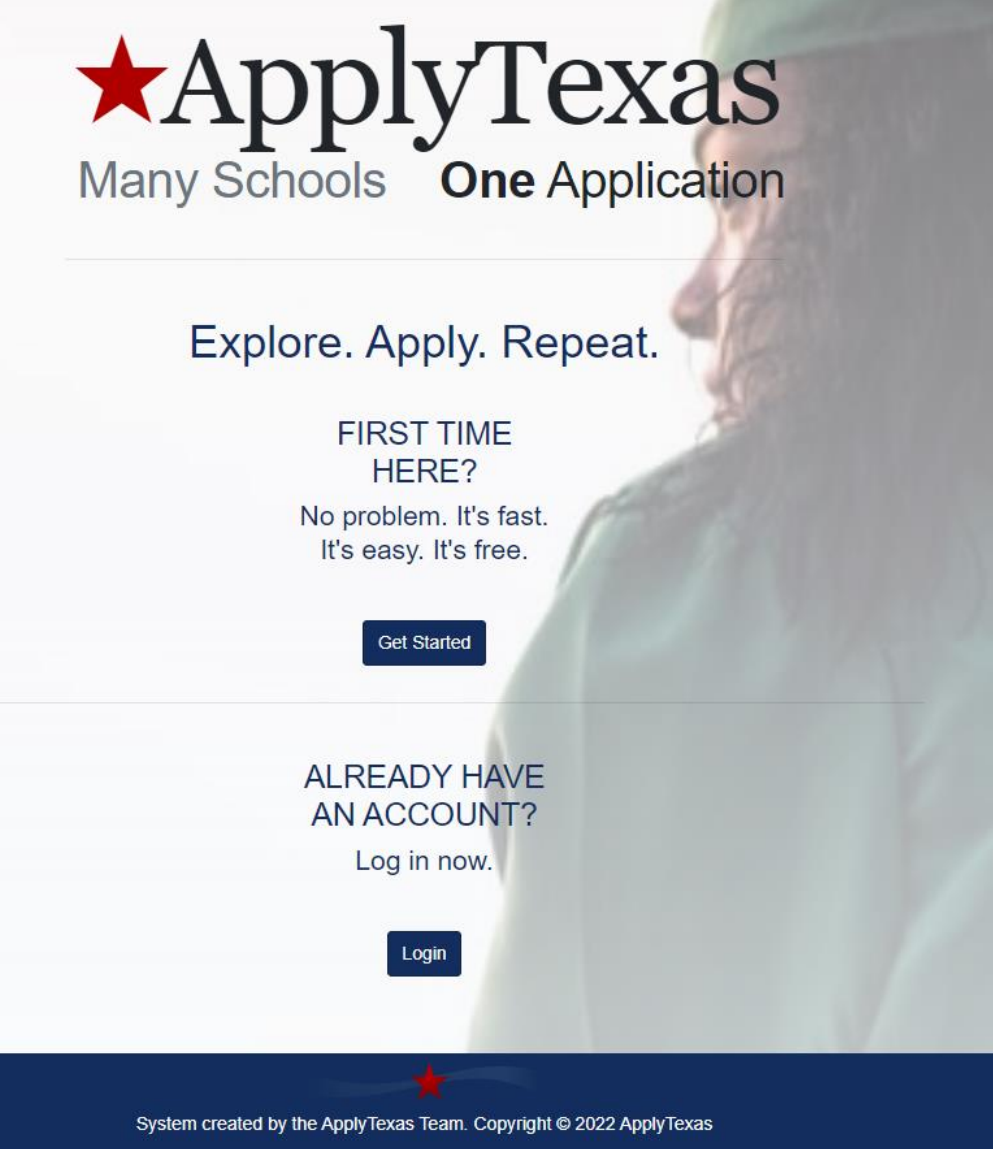

3. Once you have a username and password proceed to **Sign In**

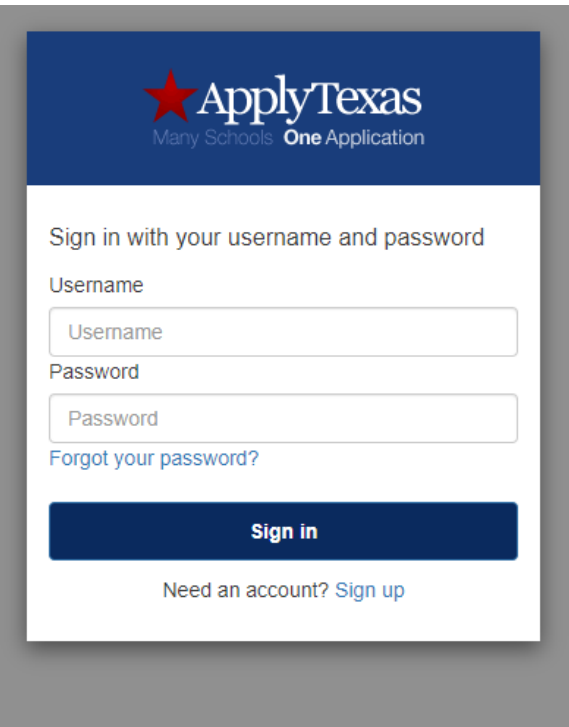

4. From main page select "**Start/Edit Applications**"

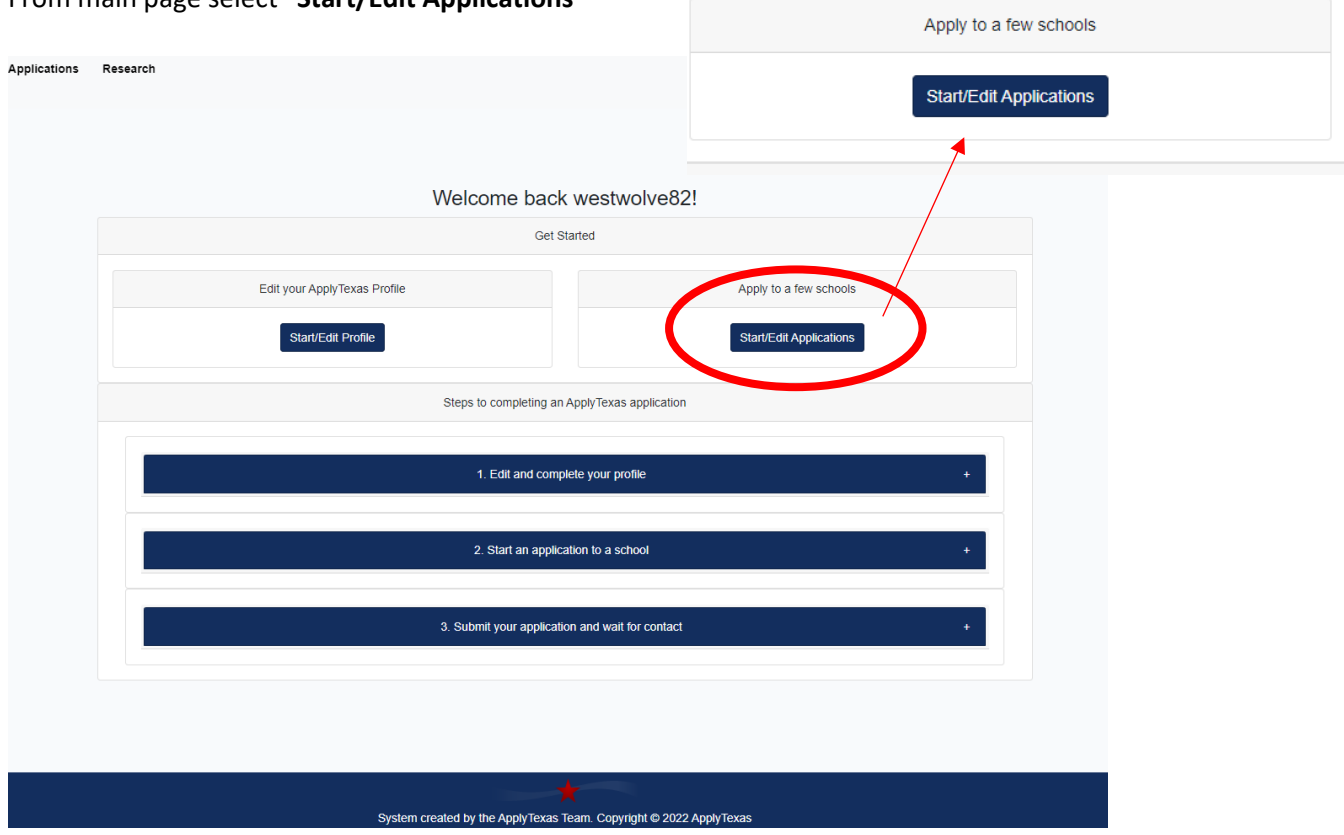

5. Click the "**Start a New Application**" button at the top.

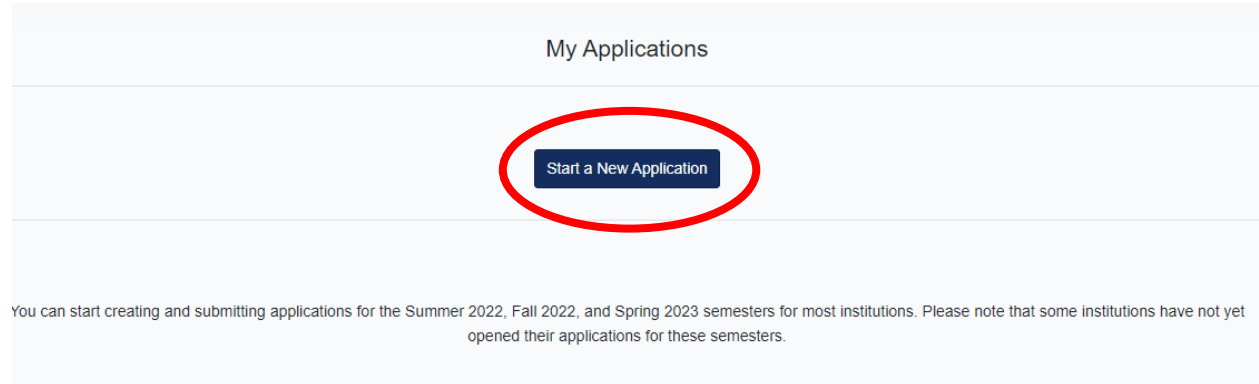

6. Based on how you completed your profile you should see the application types that apply to you.

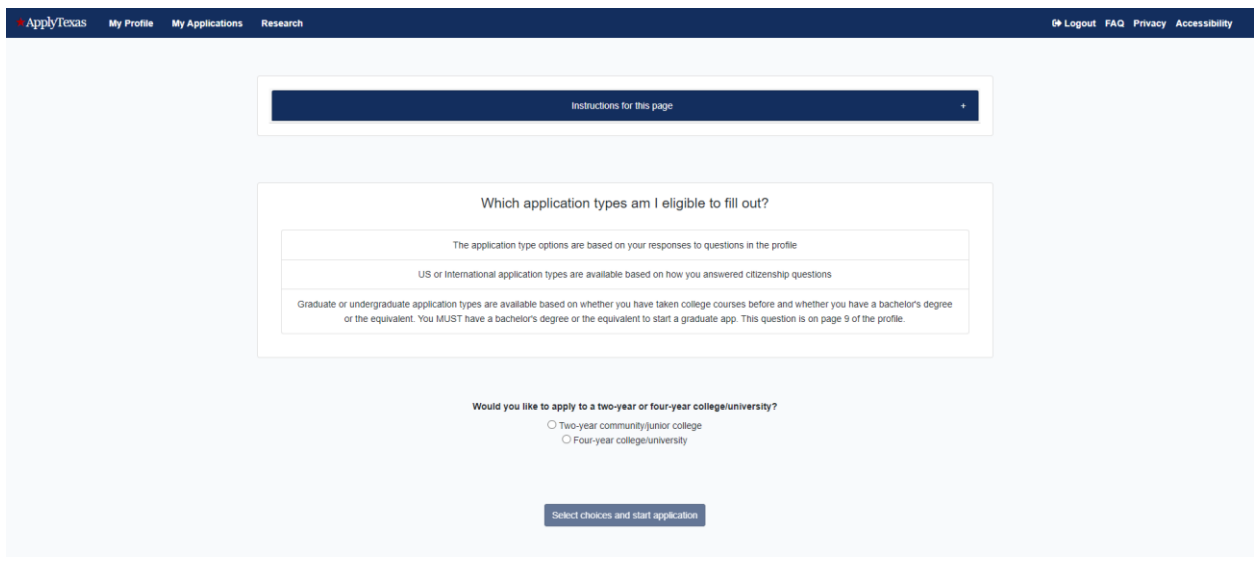

- 7. Select "**Four-year college/university**"
- 8. Then select "**US Freshman**" for your application type
- 9. Then select "**Fall 2023**" for your semester
- 10. Then select "**Undergraduate Academic Programs**" for your first choice school
- 11. Then select the correct ECHS academic program track (one of the four options below) for your first choice major
	- **Lincoln Early College High School – Hospitality Management Pathway**
	- **Lincoln Early College High School – Logistics and Supply Chain Pathway**
	- **Sunset Early College High School – Public Health Pathway**
	- **Sunset Early College High School – Teacher Education Pathway**
- 12. Do not select a second choice school, it is not necessary.
- 13. Click on the "**Select choices and start application**" button

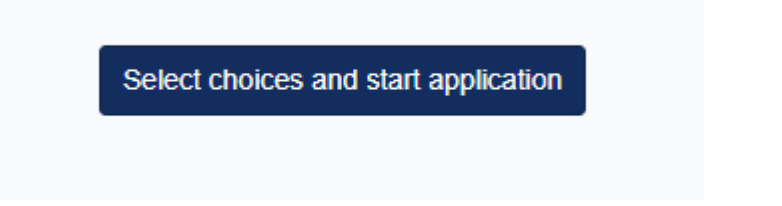

- 14. You should see your UNT Dallas application as a blue colored box.
- 15. Click on the plus **(+)** next to **Admissions application** option.

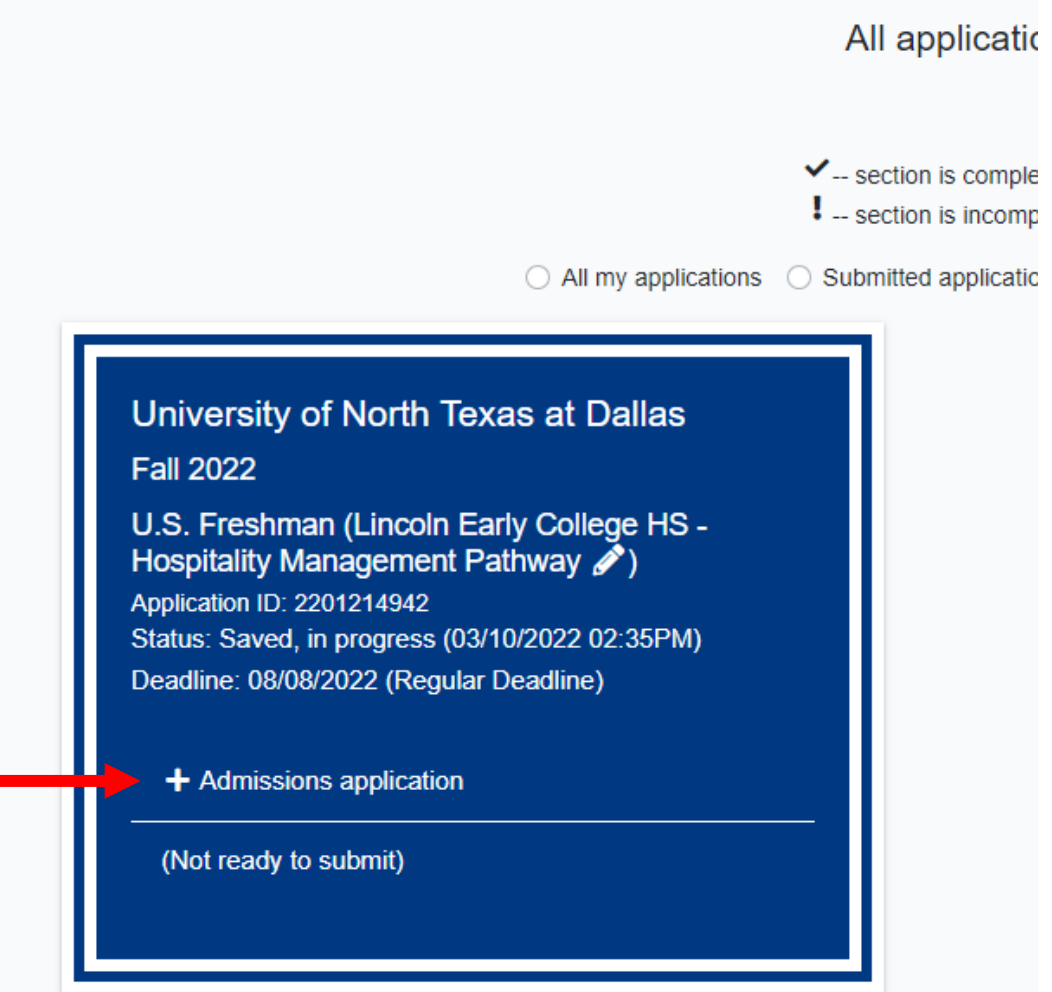

16. Select "**U.S. Freshman questions (page 1 of 7)**"

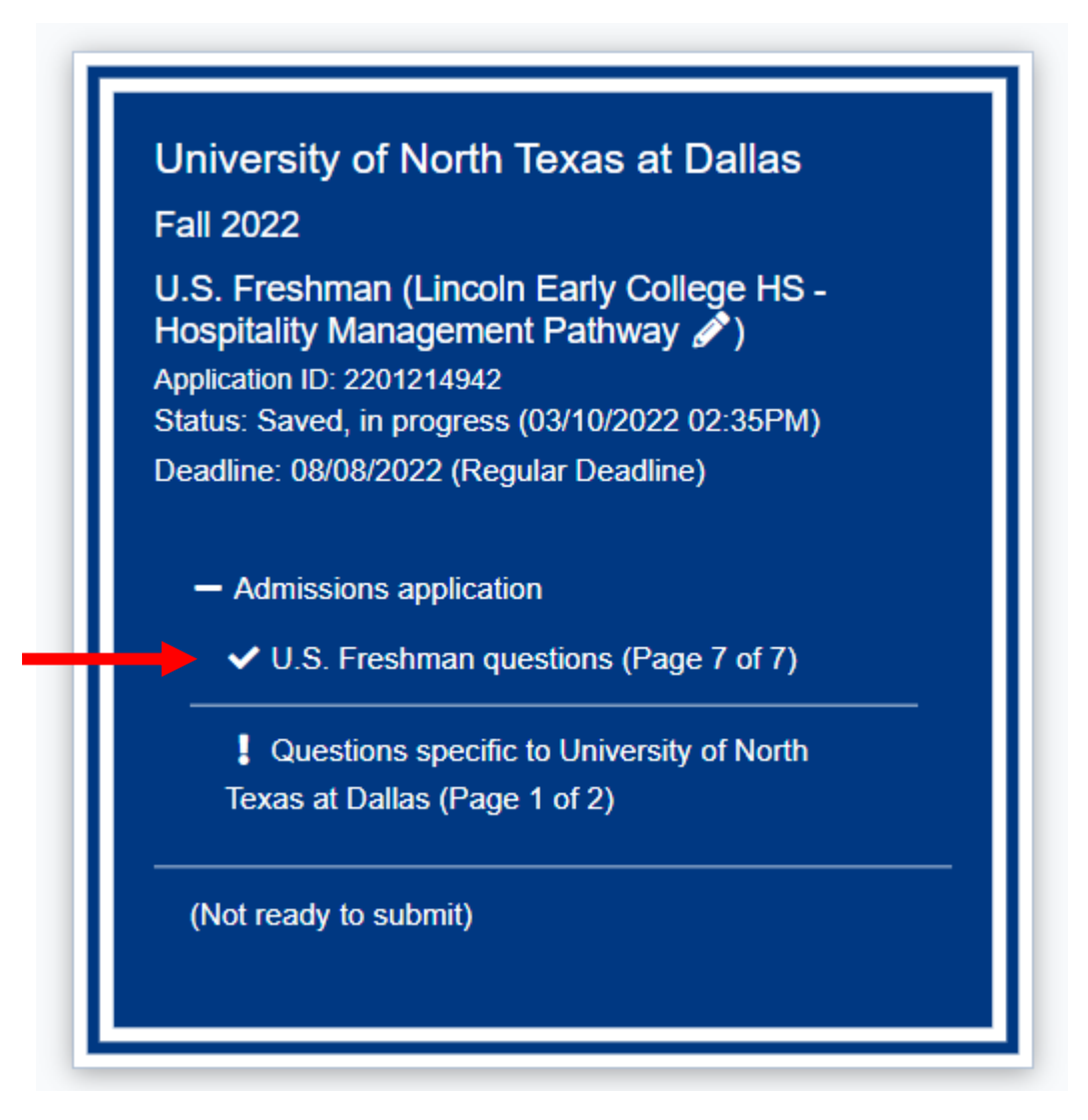

**17.** Proceed to complete the application. Make sure to read each question carefully and answer accordingly. There are 7 pages of the Admissions Application Pages section. Once done with all pages, click on the "**Done**" button at the bottom of the page:

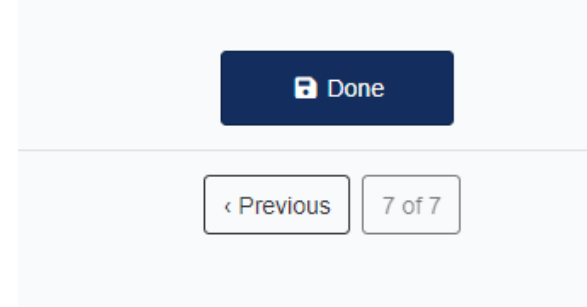

18. You will then return to your UNT Dallas application (blue box) and select the "**Questions specific to University of North Texas at Dallas (Page 1 of 2)**" option.

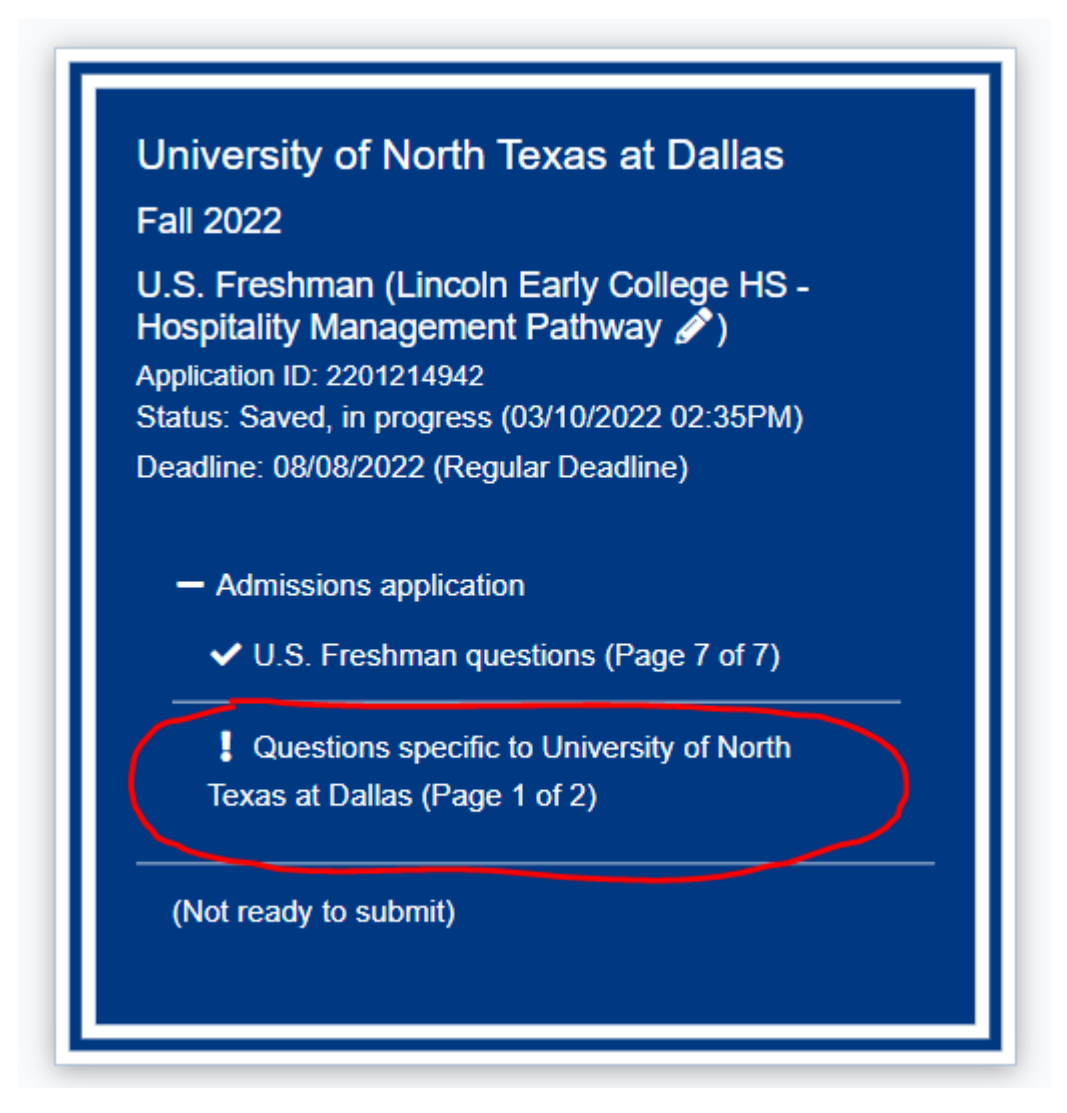

19. Proceed to answer all question. Make sure to read each question carefully and answer accordingly. Once done, click the "**Done**" button

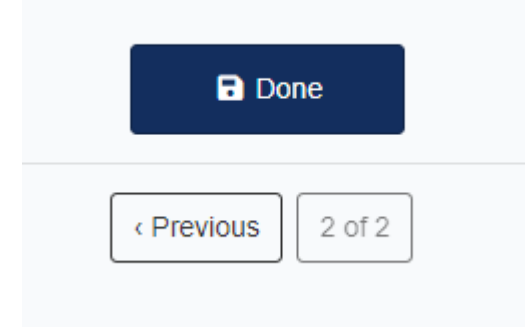

20. Your UNT Dallas application should show a check mark next to both of the application sections as complete. You will then see the option to "**Submit this application**", click and proceed.

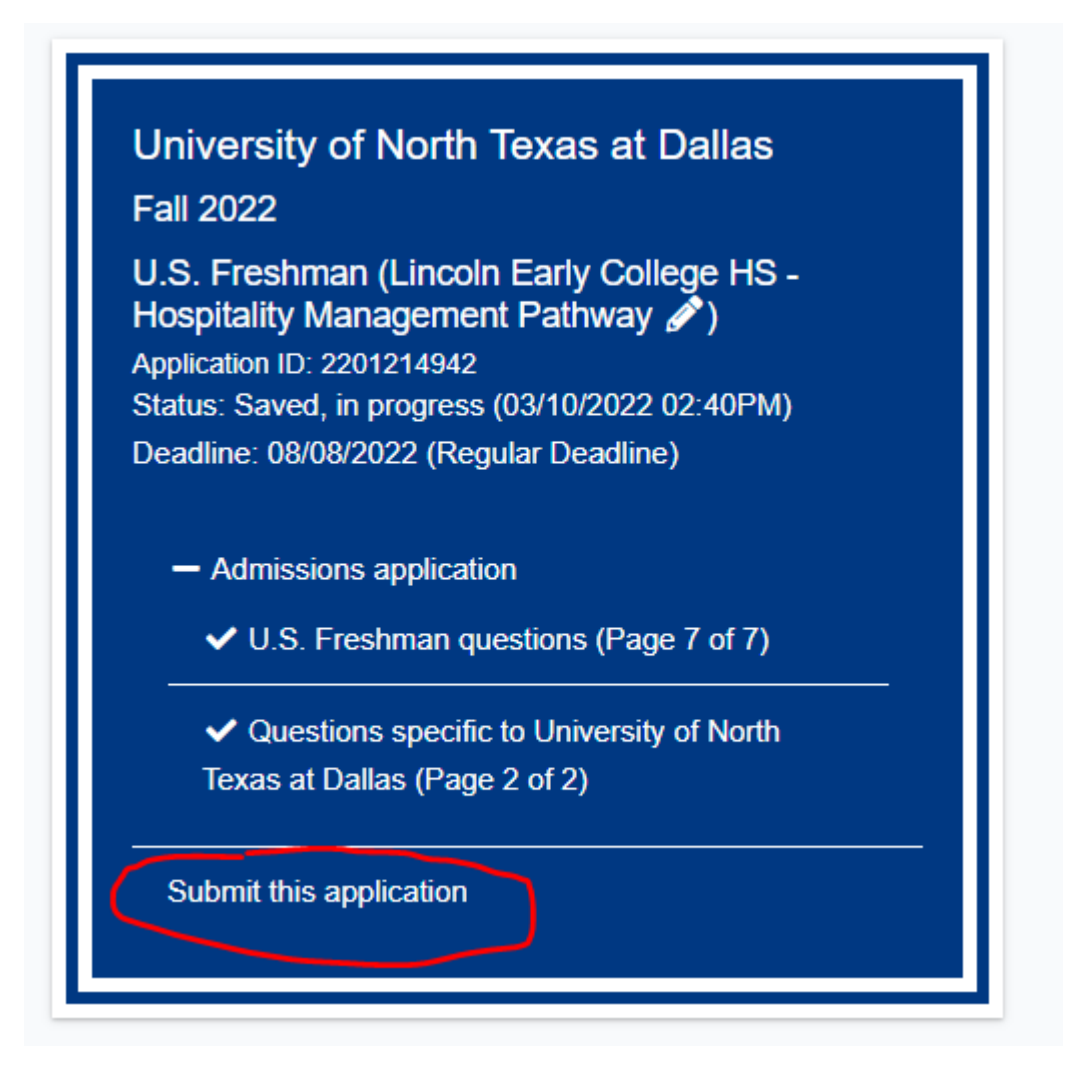

21. Once you complete all the confirmation statements and acknowledgements, you must click the button to "**Submit**" to ensure you application is sent to UNT Dallas.

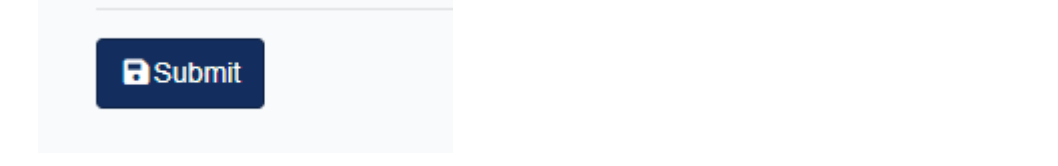

## **Congratulations!**

You have submitted your application for admission to UNT Dallas. You should receive an email from Apply Texas with confirmation details. Please check your email often for further communication and instructions from the Admissions Office. Make sure to submit your transcript and all other required documents by the deadline. Refer to the Early College HS application checklist for more details.